# **WebViewer Export**

The Onyx 3D WebViewer allows to create a web based representation of the dataset for viewing in web browsers, including on mobile devices. The WebViewer can be integrated into websites or web portals of service providers, but does not itself provide any functions that go beyond mere presentation. See also entry Webbased communication.

### **Usage**

Export a web based 3D dataset in the fullscreen view of the respective finding using the object list context menu entry "Web Export". It is also available through the context menu entry of the thumbnail in tab 3D. Enter a name under which the link is stored in Onyx and fill out the following dialog:

| Entry                        | Description                                                                                                    | Standard |
|------------------------------|----------------------------------------------------------------------------------------------------|----------|
| Show Visible<br>Objects Only | If checked, no invisible objects are exported to reduce the file size.                                                                                                    |          |
| Animation (source)           | Include the animation which can be generated when saving the finding from the modules V.T.O. 3D, Aligner 3D or Sim 3D                                                                                                 |          |
| Comment                      | Display the comment of the finding as static text in the webviewer                                                                                                    |          |
| Object List                  | Show an Onyx-like list for modifying objects                                                                                                    | off      |
| Tools                        | Show a toolbar for showing/hiding attachments, malocclusion, teeth colors and other details that have been exported with the finding. Especially on mobile devices this option should be preferred to the Object List |          |
| Colors                       | Use individualized colors in the webviewer                                                                                                    |          |
| Password                     | Always choose a new password for data protection (or leave empty for random password)                                                                                                    |          |
| Embed Password into Link     | on: The password is written as part of the link (lower security), off: The password must be communicated separately and must be entered on starting the viewer (higher security)                                      |          |
| Patient Data                 | Select the data to display on the information popup                                                                                                    |          |
| Link                         | Result which can be given to the user or can be embedded into a patient-<br>specific web page                                                                                                    |          |
| Password                     | Only displayed then not included in the link                                                                                                    |          |

### **Configuration**

The upload has to be configured in System Options on tab Upload Data > 3D-Web-Viewer before it becomes available as menu item.

| Entry                  | Description                            | Example         |
|------------------------|----------------------------------------|-----------------|
| Host                   | Your provider for the FTP-<br>webspace | 123.456.789.012 |
| Connection<br>Security | Upload protocol                        | FTPS            |
| User Name              | The user name für the FTP access       | onyxUser        |
| User Password          | The password for the FTP access        | ••••            |

| Entry              | Description                                               | Example                                       |
|--------------------|-----------------------------------------------------------|-----------------------------------------------|
| htaccess           | Add a file for access-control (CORS) to the server        | yes                                           |
| Host Directory     | The data directory relative to the host                   | public_html/OnyxWebviewerUploads              |
| Viewer<br>Homepage | example below)                                            | www.image-instruments.de/webviewer/index.html |
| Data Address       | The address of the host directory as visible from outside | ???.com/OnyxWebviewerUploads/                 |

### Code-Example for a page with individualized viewer

```
<html xmlns="http://www.w3.org/1999/xhtml">
<head> <title>My 3D Viewer</title> <meta http-equiv="Content-Type"</pre>
content="text/html; charset=utf-8" />
  <script>
    function addIFrame() { // Frame is embedded using this script function
     var viewerLink = '//onyx.orthorobot.com/webviewer/main.html'; // Change this
link to the Viewer subfolder that is uploaded next to your data. In the above
example, this would be '???.com/OnyxWebviewerUploads/Viewer/main.html'
     var viewerData = window.location.search;
                                                                     // If the data
is loaded into a lab portal, this link can also be created dynamically. In this
example, the parameters are taken from the URL.
                    = document.createElement('iframe');
     var iframe
                                                                     // Optionally
add the iframe as a child to any other element of your website. In this simple
example, it is appended to the end of the document.
     iframe.setAttribute('name', 'OnyxCephWebGL');
     iframe.setAttribute('style', 'position:fixed; top:0px; left:0px; bottom:0px;
right:0px; width:100%; height:100%; border:none; margin:0; padding:0;
overflow:hidden; z-index:1;');
     iframe.setAttribute('src', viewerLink+viewerData);
     document.body.appendChild(iframe);
   }
 </script>
</head>
<body onload="addIFrame()">
 <img src="MyLogo.png" style="position:absolute;top:0;left:0;z-index:2">
 <!-- the iframe is inserted here -->
</body>
</html>
```

## **Troubleshooting**

First steps to configure your own server and viewer website

- 1. Fill out the configuration as described above.
- 2. Upload a dataset and check that the link that is behind the mlink= parameter can also be downloaded in the browser separately.
- 3. Copy the example code from above to a html page on your own server and change the variable viewerLink to the viewer on your own server as described in the comment.
- 4. Add a logo which is ideally transparent and scaling well with the site also for mobile devices.

http://onyxwiki.net/ Printed on 2024/05/14 08:07

5. Link your own viewer site in the OnyxCeph configuration and test the upload.

### The upload in OnyxCeph does not work

- Check the upload-settings and verify that you can connect wwith your settings using an auxilliary tool like TotalCommander or FileZilla
- If it is working with the same account settings on such other programs, test the other protocols (FTP, FTPES, FTPS, SFTS).

### The viewer page reports "File not found - Please check link"

- Check the data address in the configuration: can you access the iiwgl file linked in the URL after the mlink= parameter? If not use an FTP tool to see where your data is uploaded to and how you can access those files over http or https. Possibly, the file type must be declared explicitly as "allowed to download" in the server configuration.
- Notice that the host directory is relative on the server and will be different from the data address which is needed for HTTP(S) access
- Open the development tools in your browser using F12 and look for any red error message in the console:
  - If the error contains something about "CORS", it is not loading because of a security mechanism which must be configured correctly at the server.
  - If the error complains about http and https: verify your configuration: a viewer at https cannot access data using http

### The viewer page reports "Wrong password or corrupt file"

- The file returned by the link in the mlink= parameter is not the correct data, but in such cases often an error page from the server like "404-File not found".
- Check again by entering this link alone that the correct file is delivered by the server.

### Links

WebView Upload Settings

WebViewer Controls

WebViewer Examples

From:

http://onyxwiki.net/ - [OnyxCeph³™ Wiki]

Permanent link:

http://onyxwiki.net/doku.php?id=en:function\_webexport&rev=1665039903

Last update: 2022/10/06 09:05

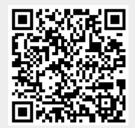